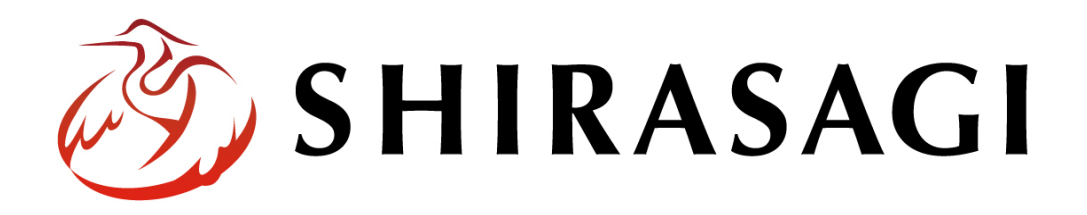

グループウェア操作マニュアル「掲示板」

v1.16.0 2022 年 10 月 31 日更新

# 目次

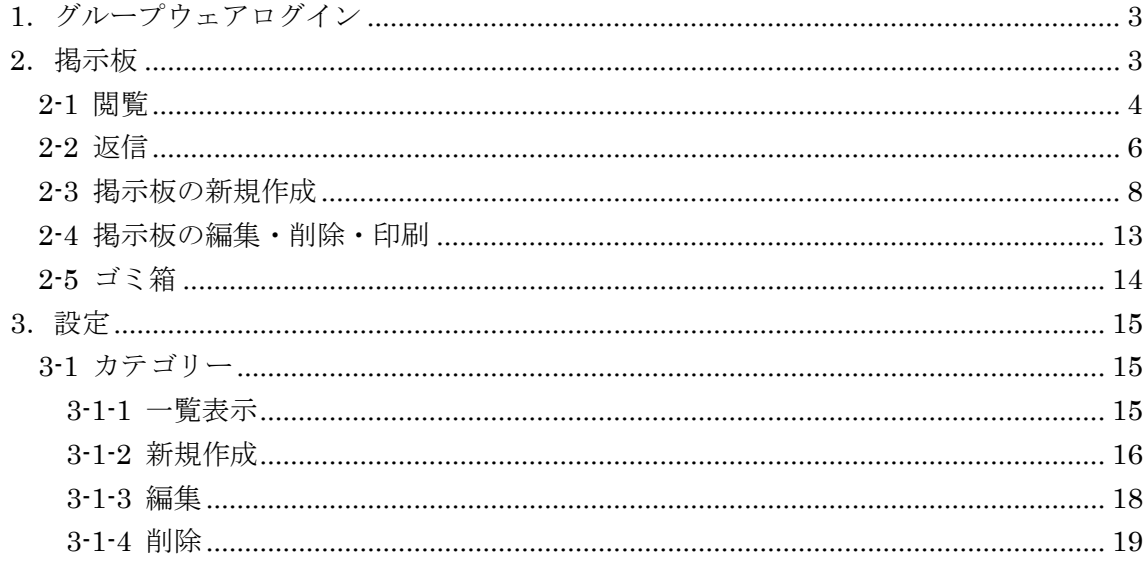

<span id="page-2-0"></span>1.グループウェアログイン

グループウェアへのログインについては、マニュアル「グループウェア操作マニュアル 【ログイン】」をご覧ください。

## <span id="page-2-1"></span>2.掲示板

(1) グループウェアの左メニューの[掲示板]をクリック します。

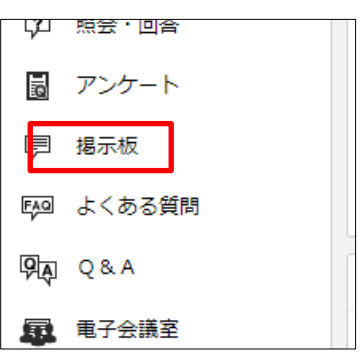

(2) 掲示板の画面が表示されます。

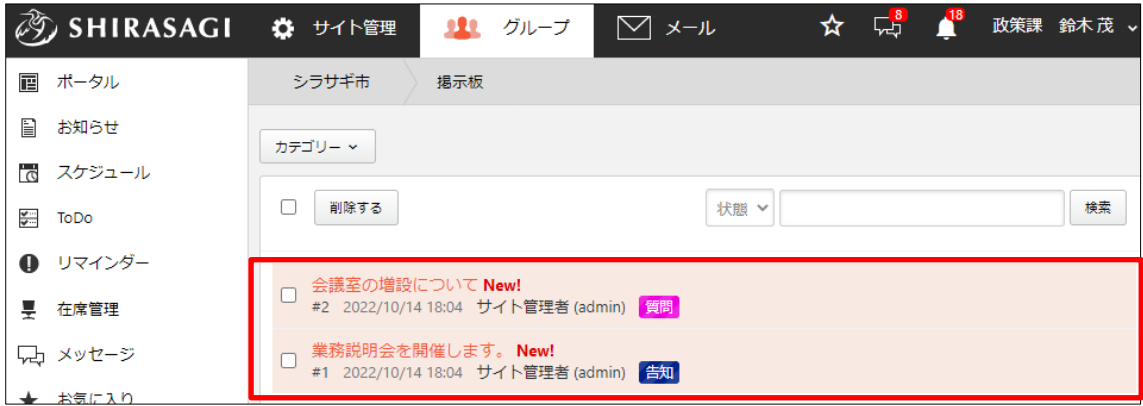

<span id="page-3-0"></span>2-1 閲覧

(1) 最初の画面では、閲覧権限のある掲示板が一覧表示されています。

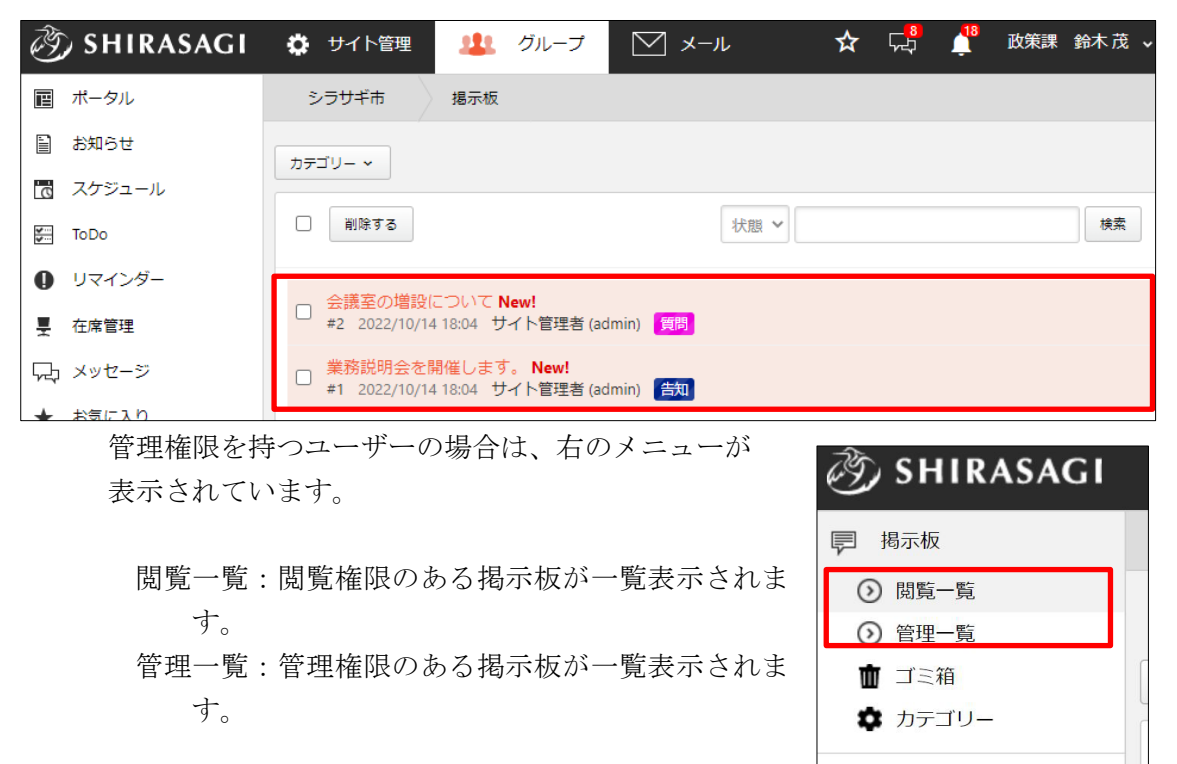

未読の投稿の背景は、色がついています。

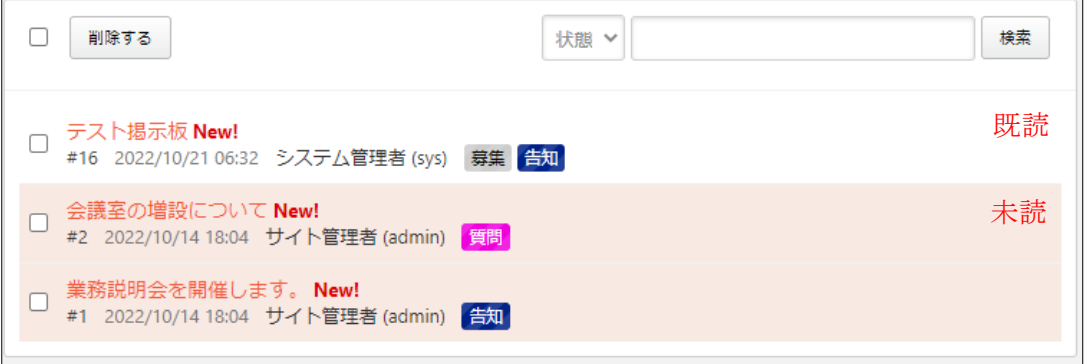

(2) 一覧画面上部の掲示板のカテゴリー名をクリ ックすることで、一覧表示されている投稿を カテゴリーごとに絞り込むことができます。

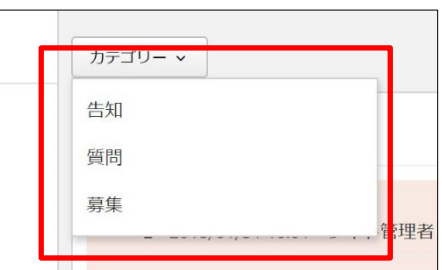

画 ポータル

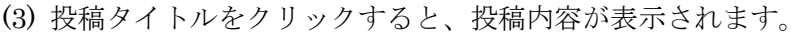

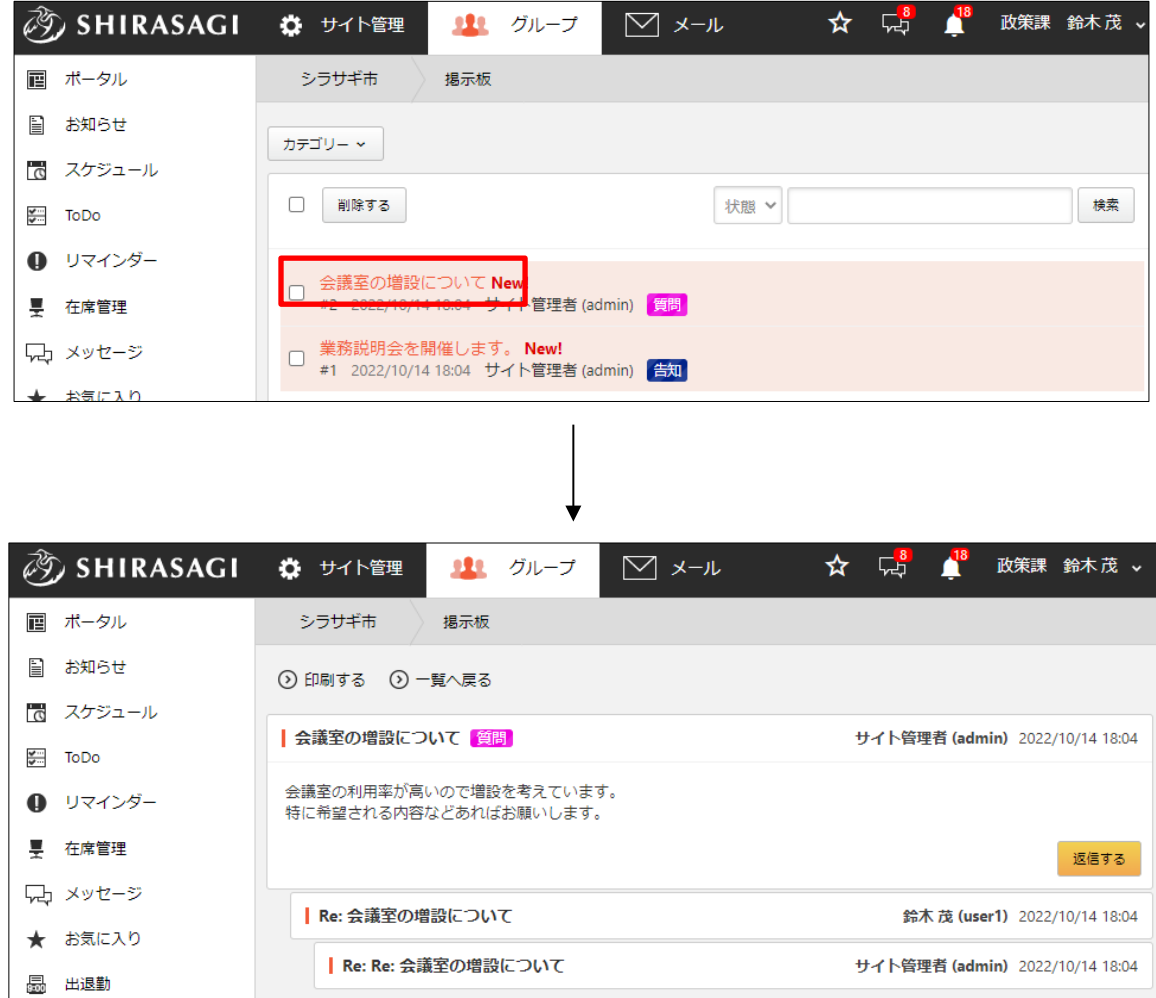

<span id="page-5-0"></span>2-2 返信

(1) 返信をしたい投稿のタイトルをクリックします。

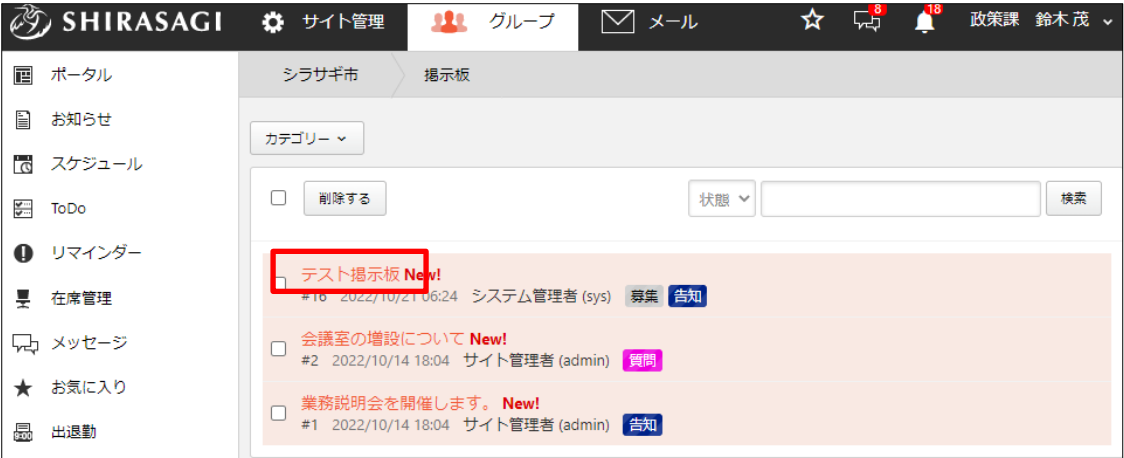

## (2) 投稿の詳細画面で[返信する]をクリックします。

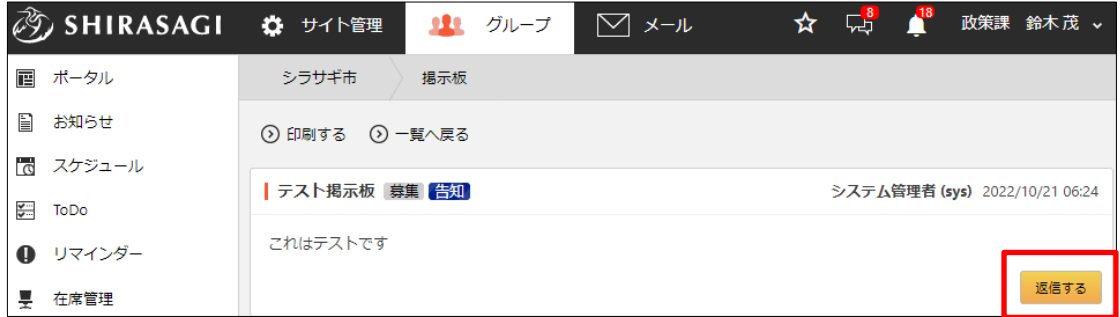

(3) 必要項目を入力します。

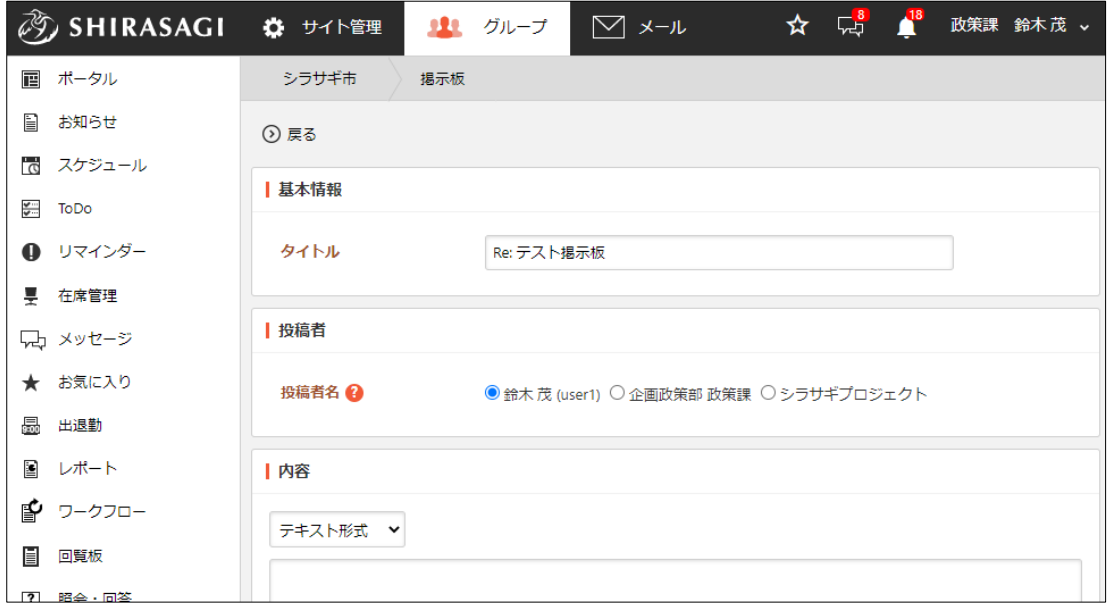

(4) [保存]をクリックすると、返信内容が投稿の下に表示されます。

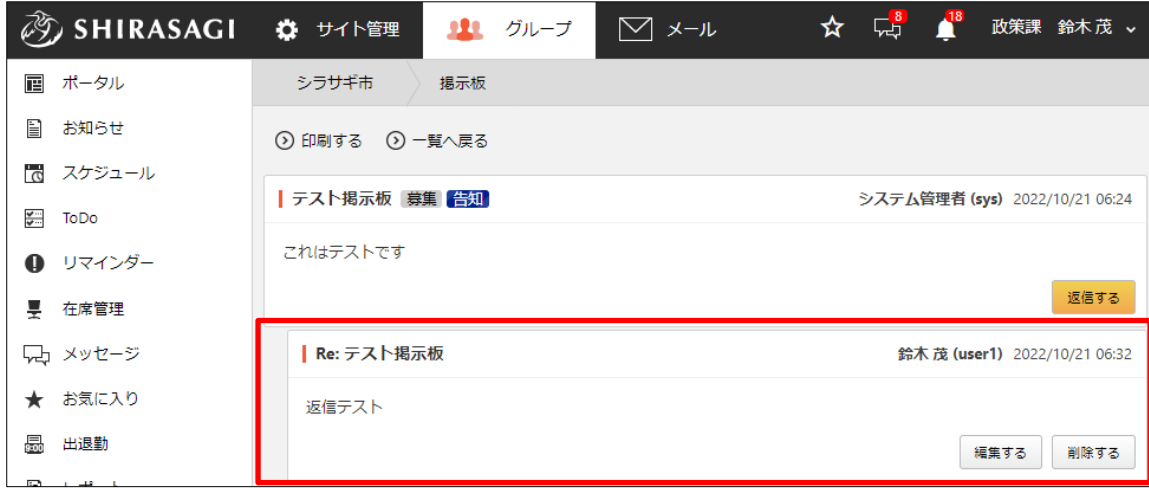

自分の投稿であれば、[編集する][削除する]が表示され、編集・削除をすることがで きます。

## <span id="page-7-0"></span>2-3 掲示板の新規作成

掲示板の新規作成はその権限を持つユーザーのみ可能です。

(1) 掲示板一覧画面で[新規作成]をクリックします。

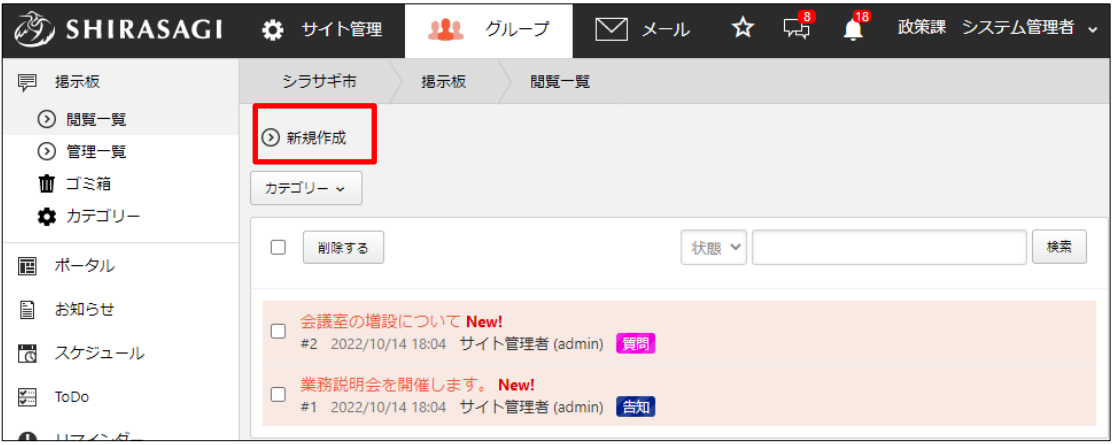

(2) 必要項目を入力します。

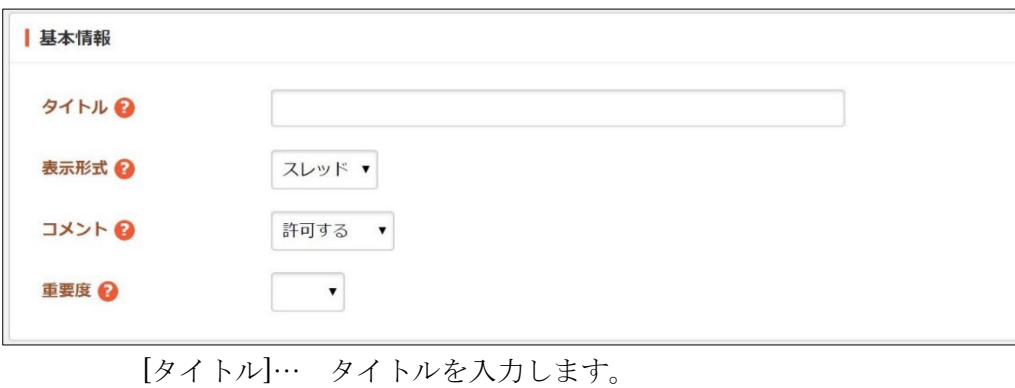

[表示形式]… 表示形式を選択します。 [コメント]… コメントを許可するかどうかを選択します。 [重要度]… 重要度を選択します。

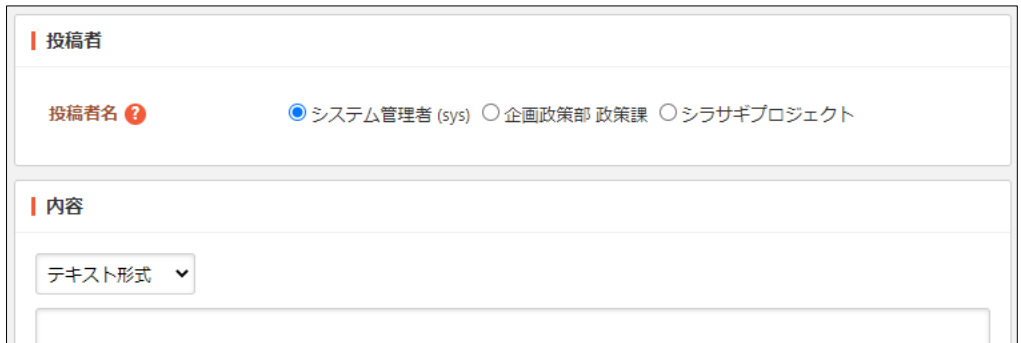

[投稿者名]… 投稿者名を選択します。アカウントかグループを選べます。 [内容]… 「テキスト形式」または「Markdown 形式」を選択し、内容を入力 します。

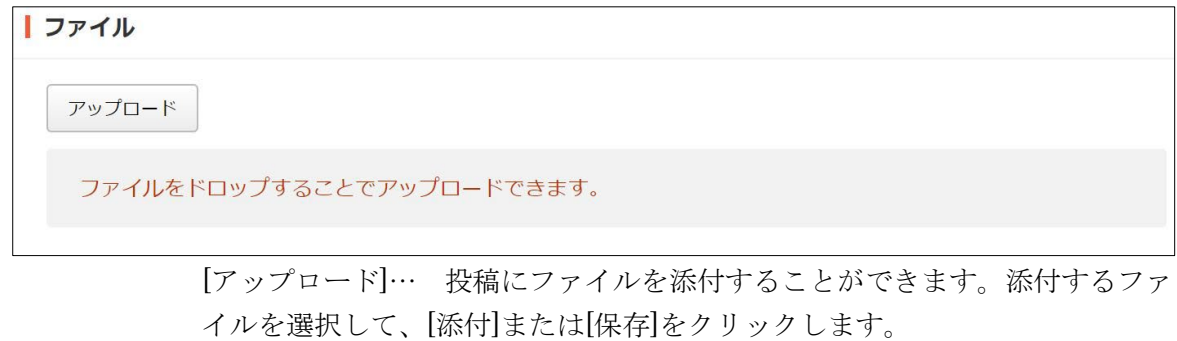

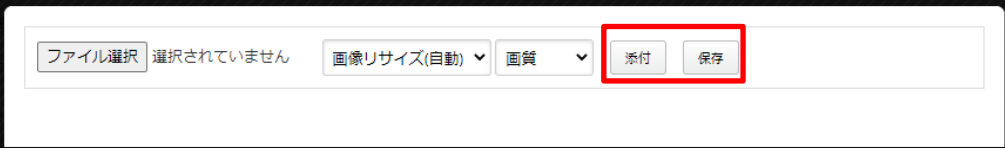

① 添付の場合:新規作成画面に一気にアップロードされます。※ファイルをドロ ップすることでもアップロードすることができます。

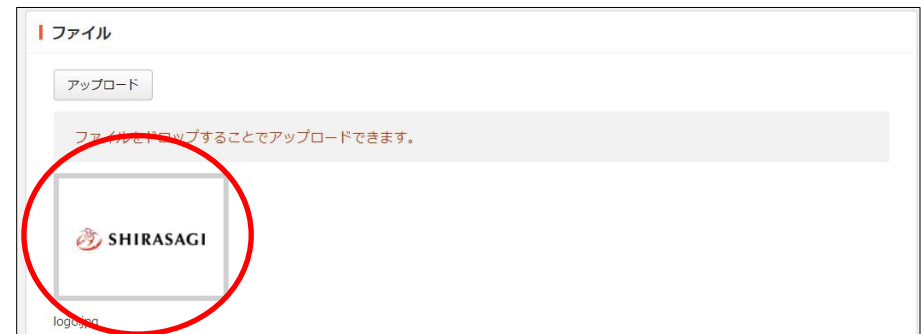

② 保存の場合:いったんアップロード画面に保存されます。アップロード画像の 編集をしたい場合などに利用します。

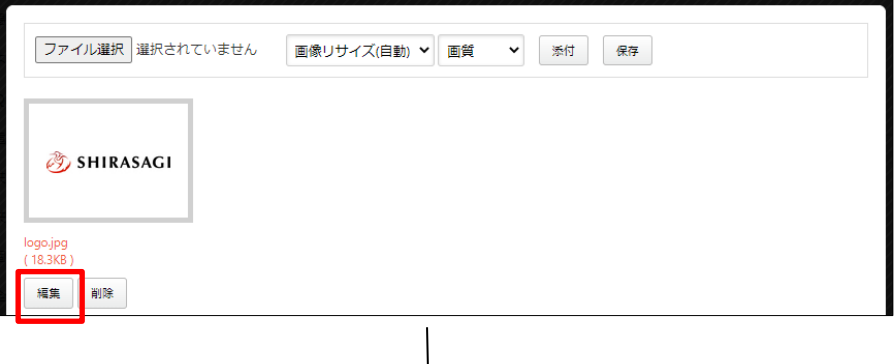

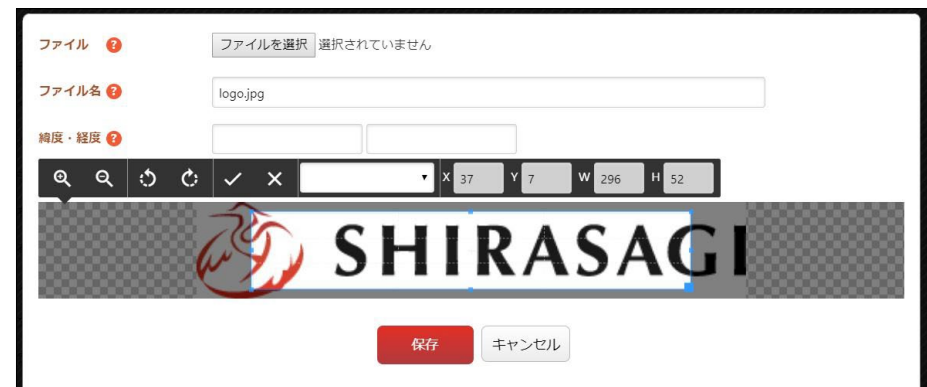

編集後は画像をクリックすると、新規作成画面にアップロードされます。

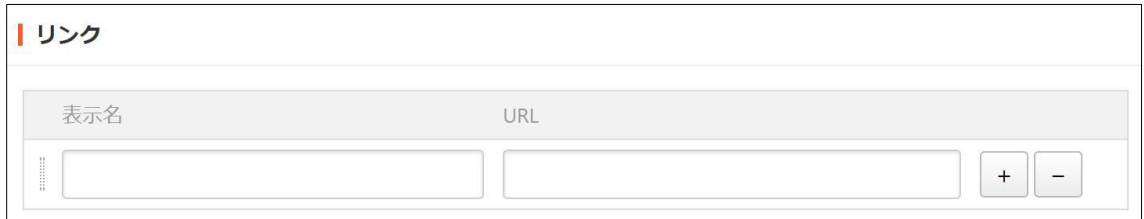

[リンク]… 表示名とリンク先 URL を設定します。「+」「ー」で増減すること ができます。

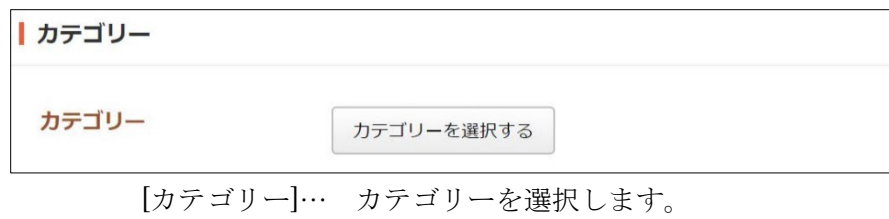

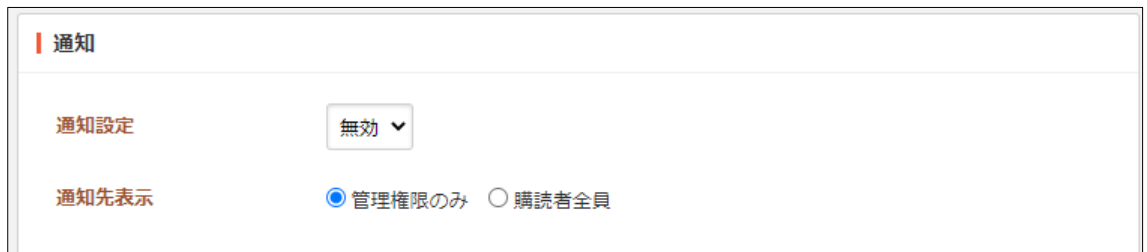

[通知設定]… 通知の有効・無効を選択します。

[通知先表示]… 通知先の表示を管理権限のみ、または購読者全員のいずれかを 選択します。

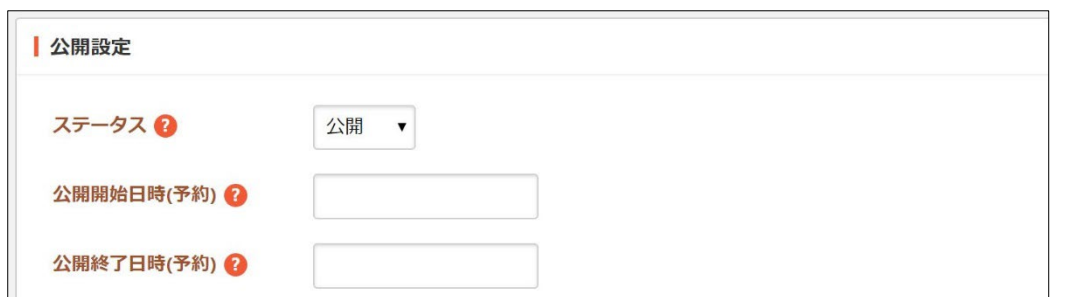

[ステータス]… 掲示板の公開、非公開を選択します。非公開を選択することで 下書き状態となります。

[公開開始日時(予約)]… 公開を開始する日時を指定します。指定した日時が 来ると掲示板が公開されます。即時公開する場合は指定は不要です。

[公開終了日時(予約)]… 公開を終了する日時を指定します。指定した日時が 来ると掲示板が非公開になります。

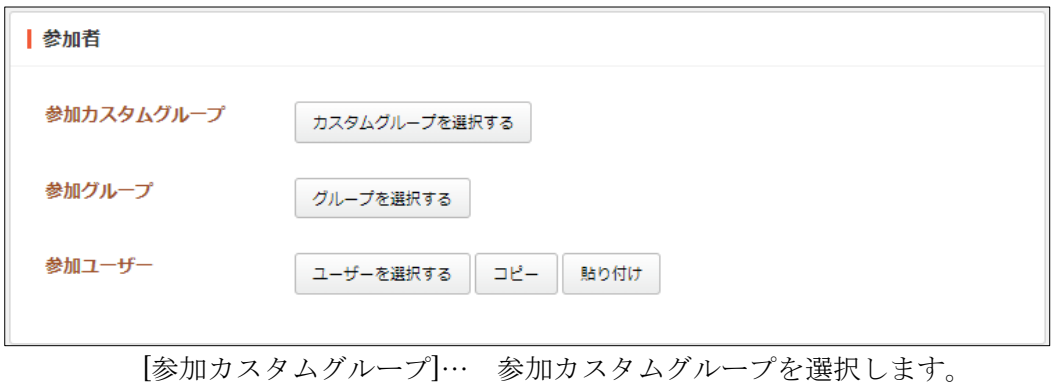

[参加グループ]… 参加グループを選択します。

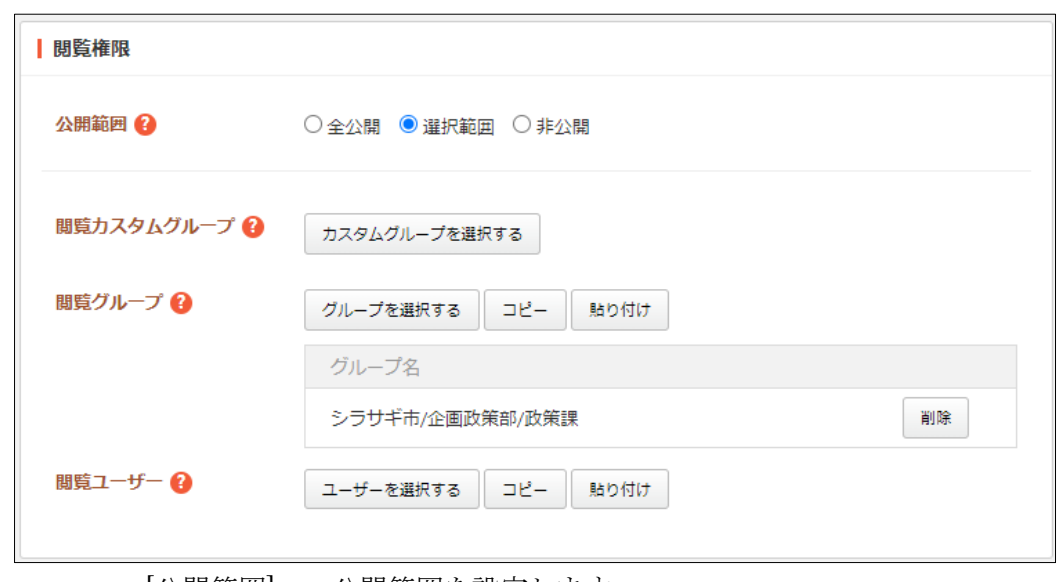

[参加ユーザー]… 参加ユーザーを選択します。

[公開範囲]… 公開範囲を設定します。

「全公開」誰でも閲覧できます。 「選択範囲」選択した対象のみ閲覧できます。 「非公開」作成者のみ閲覧できます。 [閲覧カスタムグループ]… この掲示板を閲覧可能にするカスタムグループを選 択します。 [閲覧グループ]… この掲示板を閲覧可能にするグループを選択します。 [閲覧ユーザー]… この掲示板を閲覧可能にするユーザーを選択します。

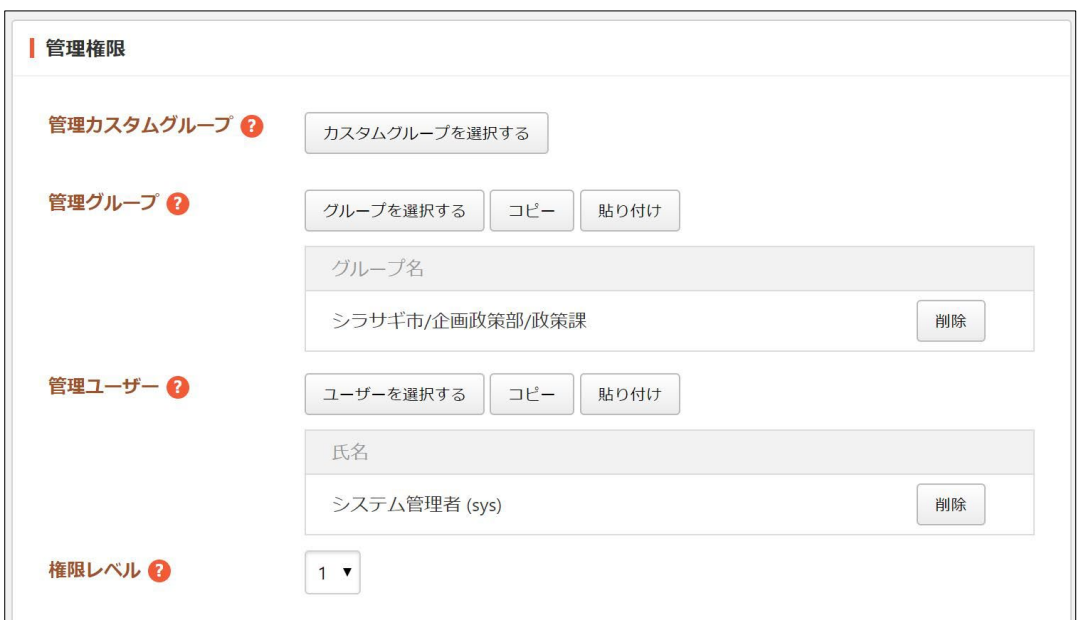

[管理カスタムグループ]… 編集を許可するカスタムグループを選択します。 [管理グループ]… この掲示板を編集可能にするグループを選択します。 [管理ユーザー]… この掲示板を編集可能にするユーザーを選択します。

(3) [保存]をクリックすると、新規作成されます。

## <span id="page-12-0"></span>2-4 掲示板の編集・削除・印刷

(1) 編集または削除。印刷する投稿タイトルをクリックします。

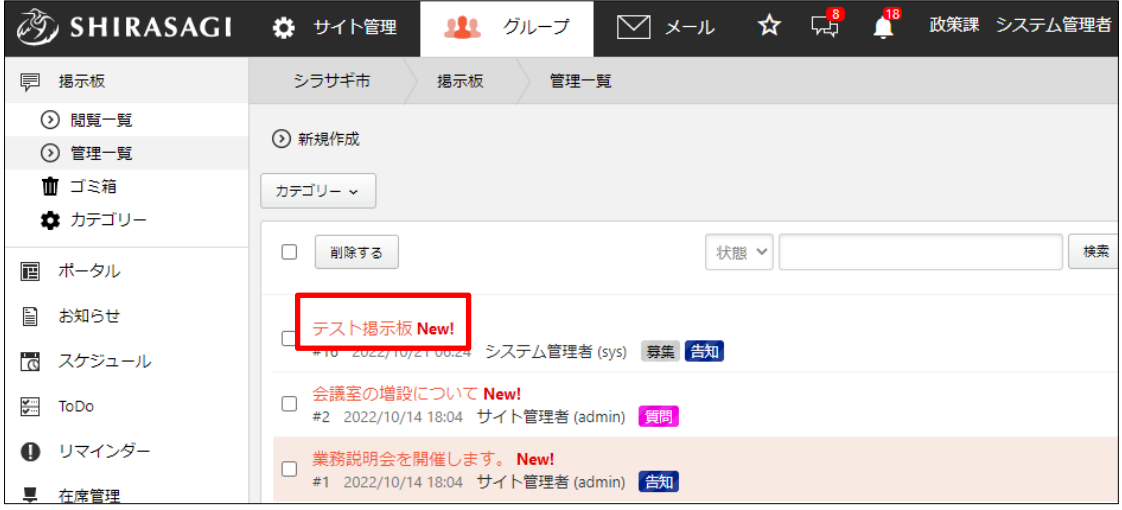

(2) [編集する]または[削除する][印刷する]をクリックします。

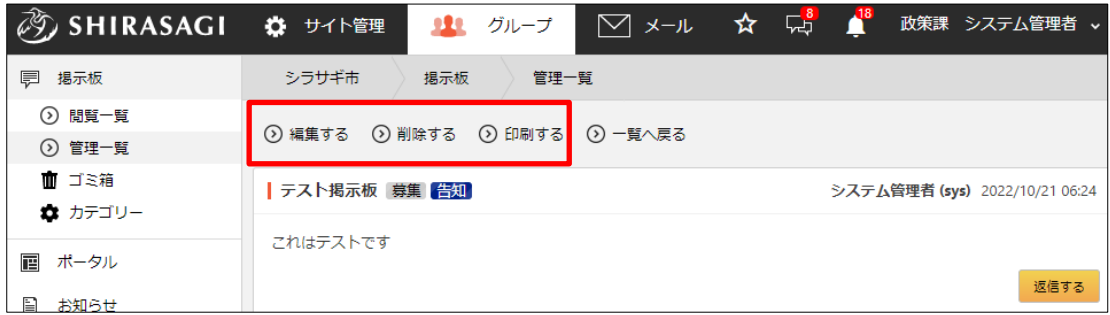

## <span id="page-13-0"></span>2-5 ゴミ箱

ゴミ箱は掲示板の管理権限を持つユーザーのみ利用可能です。

(1) 左メニューの[掲示板]-[ゴ ミ箱]をクリックします。

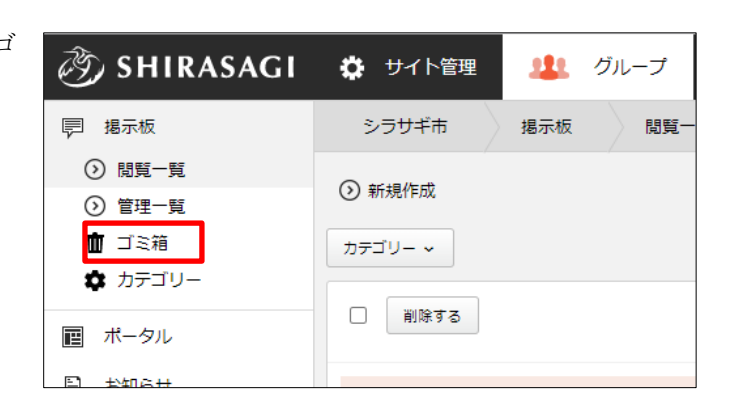

(2) ゴミ箱に入っているファイルが表示されています。タイトルをクリックします。

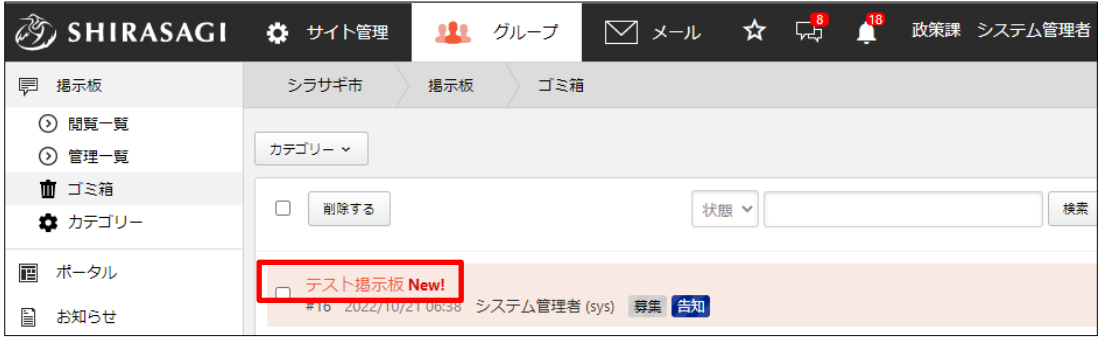

(3) [元に戻す]をクリックすると、元の場所に戻すことができます。[削除する]をクリッ クすると完全に削除されます。

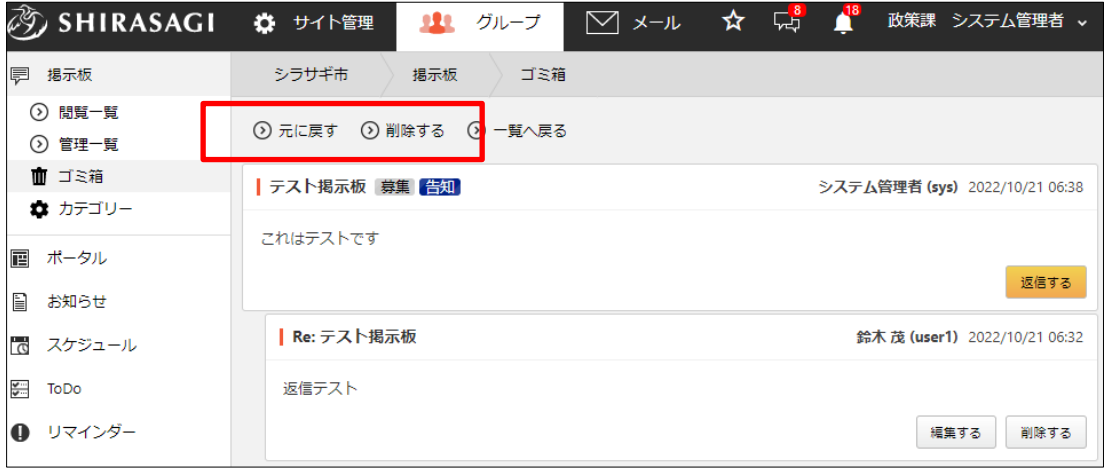

## <span id="page-14-0"></span>3.設定

設定の操作はその権限を持つユーザーのみ可能です。

#### <span id="page-14-1"></span>3-1 カテゴリー

#### <span id="page-14-2"></span>3-1-1 一覧表示

(1) 左メニュー[掲示板]-[カテゴ リー]をクリックします。

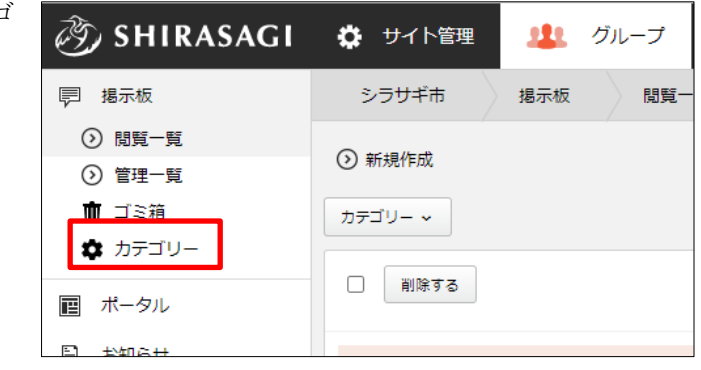

(2) 掲示板のカテゴリーが一覧表示されます。

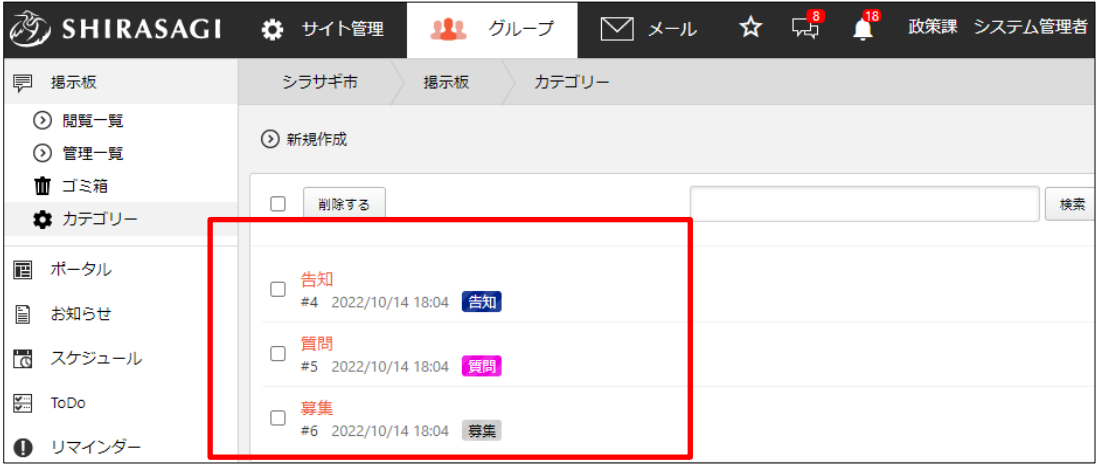

#### <span id="page-15-0"></span>3-1-2 新規作成

(1) [新規作成]をクリックします。

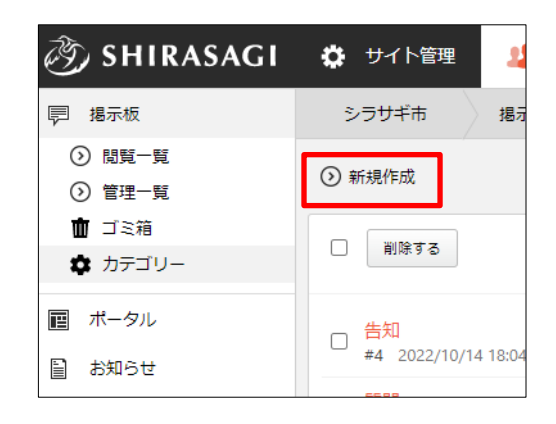

(2) 必要事項を設定します。

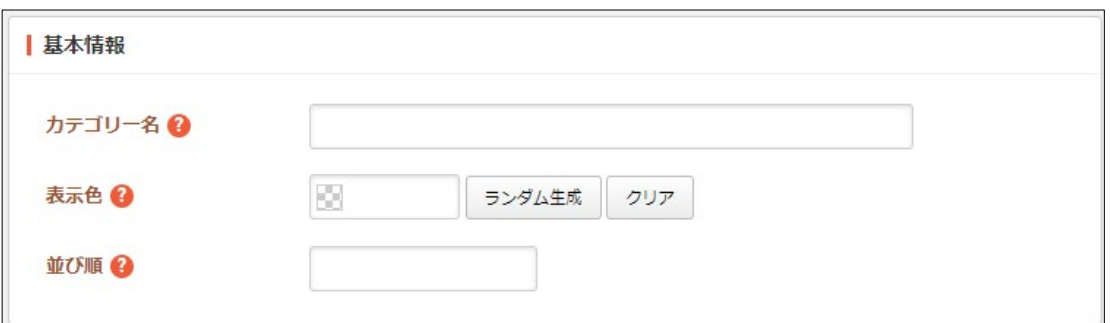

[カテゴリー名]… カテゴリー名を入力します。

[表示色]… 表示色を入力します。表示色は表示されるカラーピッカーから選択 するか、"#RRGGBB" 形式で入力します (RR, GG, BB はそれぞれ赤、緑、 青の成分を 16 進数で入力)。ランダム生成も可能です。

[並び順]… 並び順を入力します。数字が小さいほど上位に表示されます。

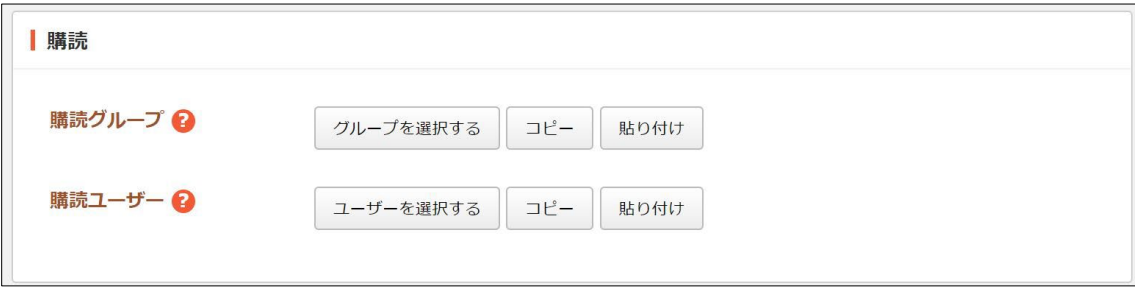

[購読グループ]… このカテゴリーを購読するグループを選択します。 [購読ユーザー]… このカテゴリーを購読するユーザーを選択します。

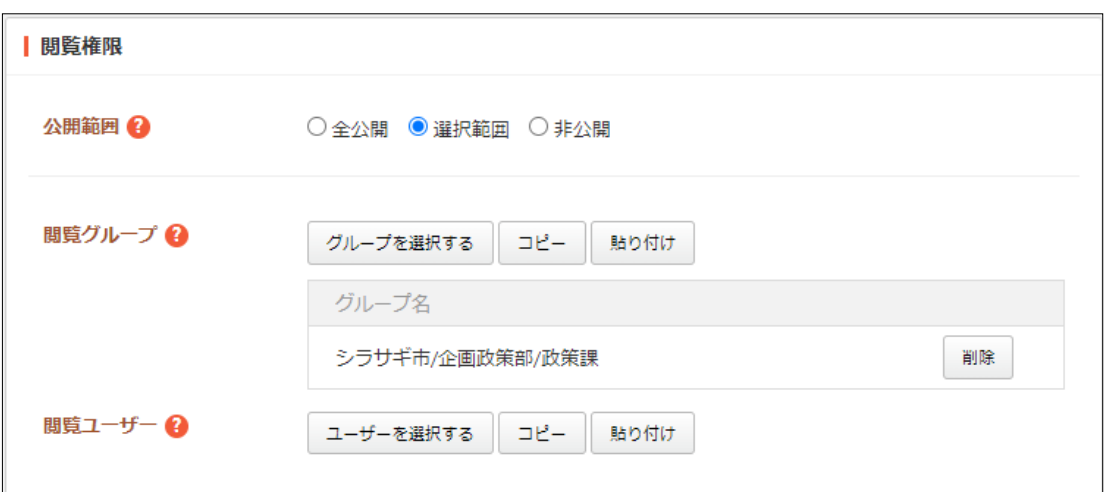

[公開範囲]… このカテゴリーの公開範囲を設定します。 「全公開」誰でも閲覧できます。 「選択範囲」選択した対象のみ閲覧できます。 「非公開」作成者のみ閲覧できます。 [閲覧グループ]… このカテゴリーを閲覧可能にするグループを選択します。 [閲覧ユーザー]… このカテゴリーを閲覧可能にするユーザーを選択します。

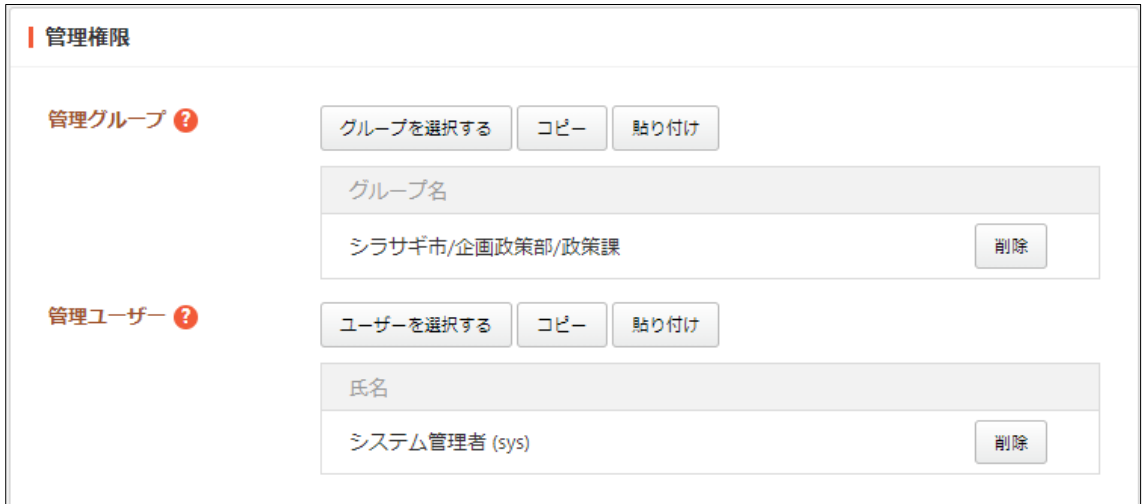

[管理グループ]… このカテゴリーを編集可能にするグループを選択します。 [管理ユーザー]… このカテゴリーを編集可能にするユーザーを選択します。

(3) [保存]をクリックします。

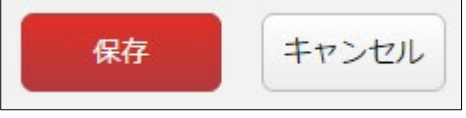

#### <span id="page-17-0"></span>3-1-3 編集

(1) 一覧画面でタイトルをクリックし、詳細画面で[編集する]をクリックします。

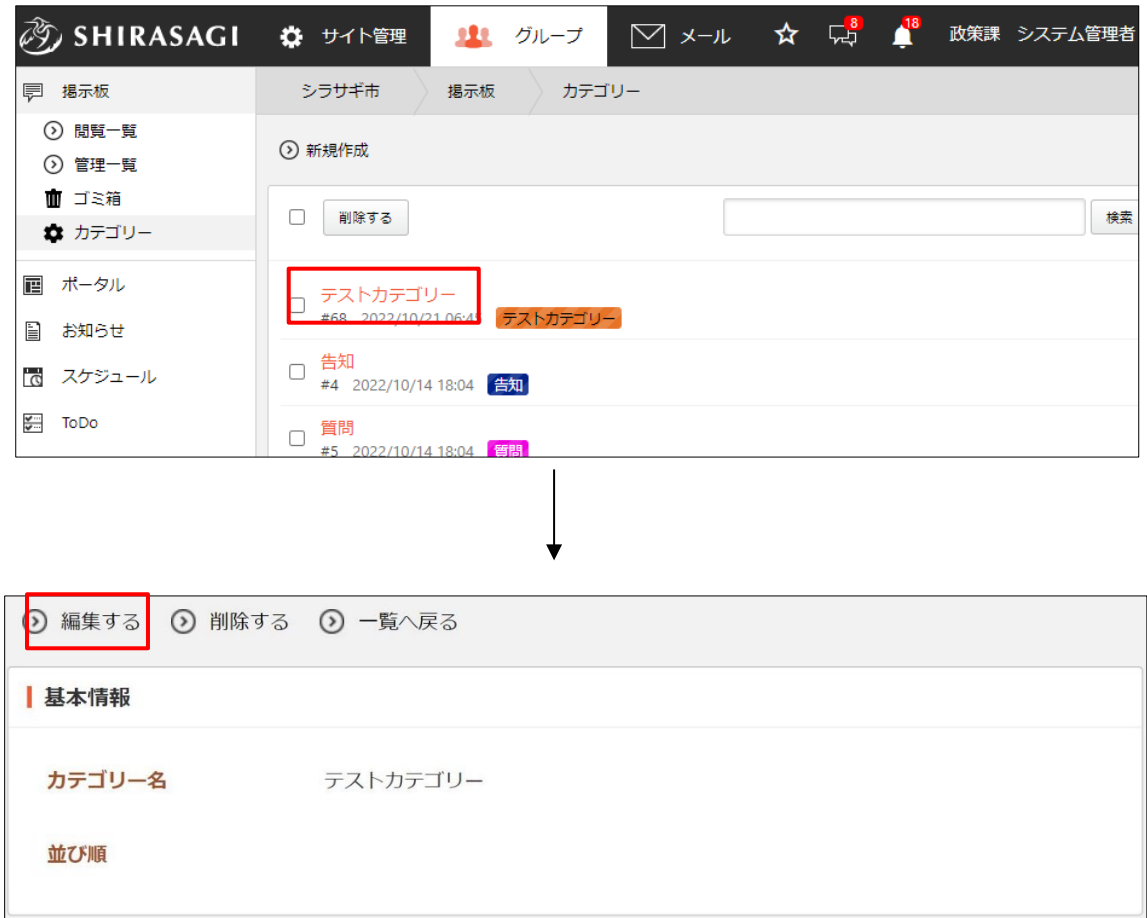

チェックボックスとタイトル以外の場所をクリックした場合に表示されるウィンドウ 内の[編集する]をクリックして、編集します。

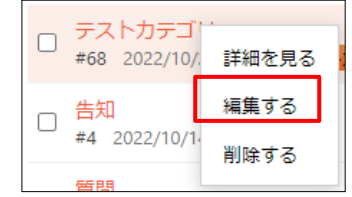

(2) 編集後、[保存]をクリックします。

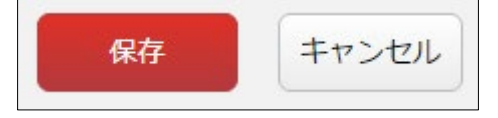

<span id="page-18-0"></span>3-1-4 削除

(1) 一覧画面でタイトルをクリックし、詳細画面で[削除する]をクリックします。

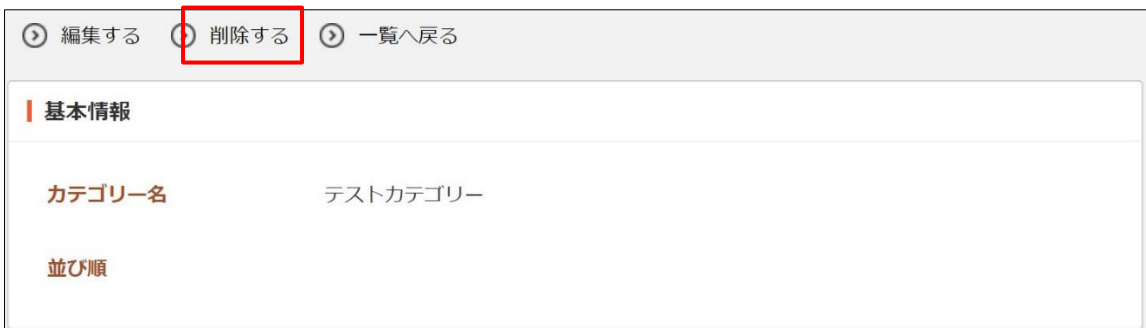

または、チェックボックスとタイトル以外の場所をクリ ックした場合に表示されるウィンドウ内の[削除する]を クリックします。

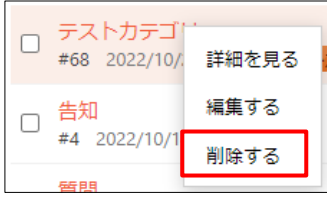

または、一覧画面で削除するタイトル横のチェックボックスをクリックして、[削除す る]をクリックします。※[削除する]の横のチェックボックスをクリックすると、すべて チェックされます。

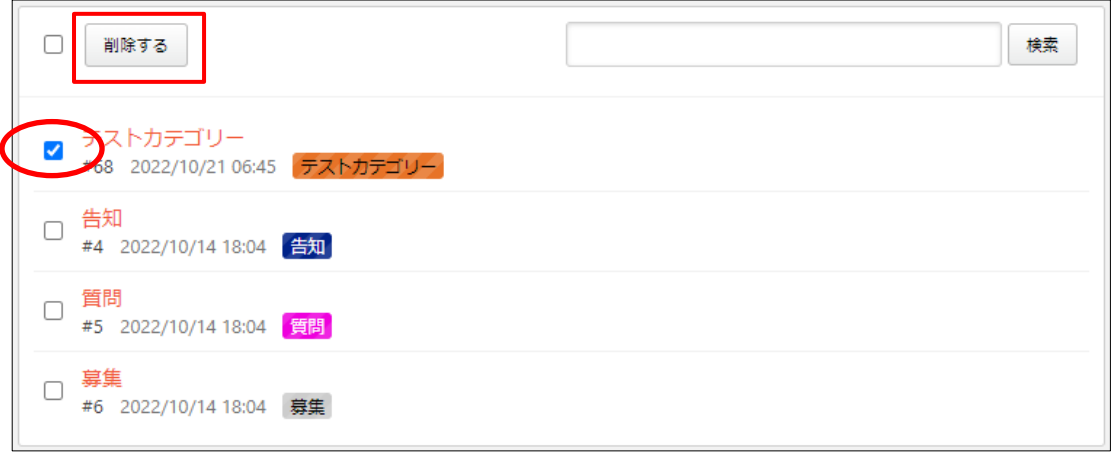

(2) 確認画面で[削除]をクリックします。